### **Install Printer Driver**

- A. To install printer driver, please double click on the \*.dmg (for example: ARGOX\_macOS\_Printer\_Driver\_V1.3.01.dmg) file to load the disk (for example: ARGOX\_macOS\_Printer\_Driver\_V1.3.01). See "Step A" in [Figure 3.A].
- B. Double click on the loaded disk to open the disk then we can see the printer driver package. See "Step B" and the printer driver package in [Figure 3.A].

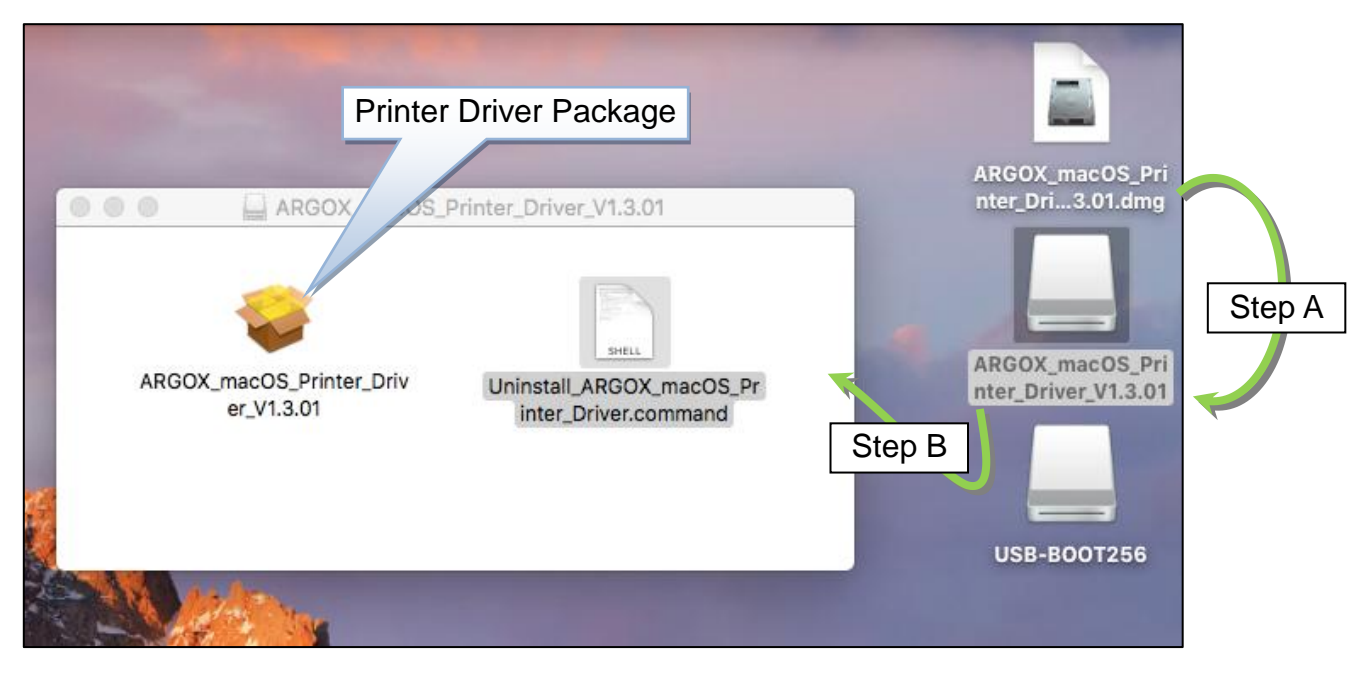

[Figure 3.A]

C. Double click on the printer driver package to open the printer driver installer. See [Figure 3.B]. Click "Continue" button to go to the next step.

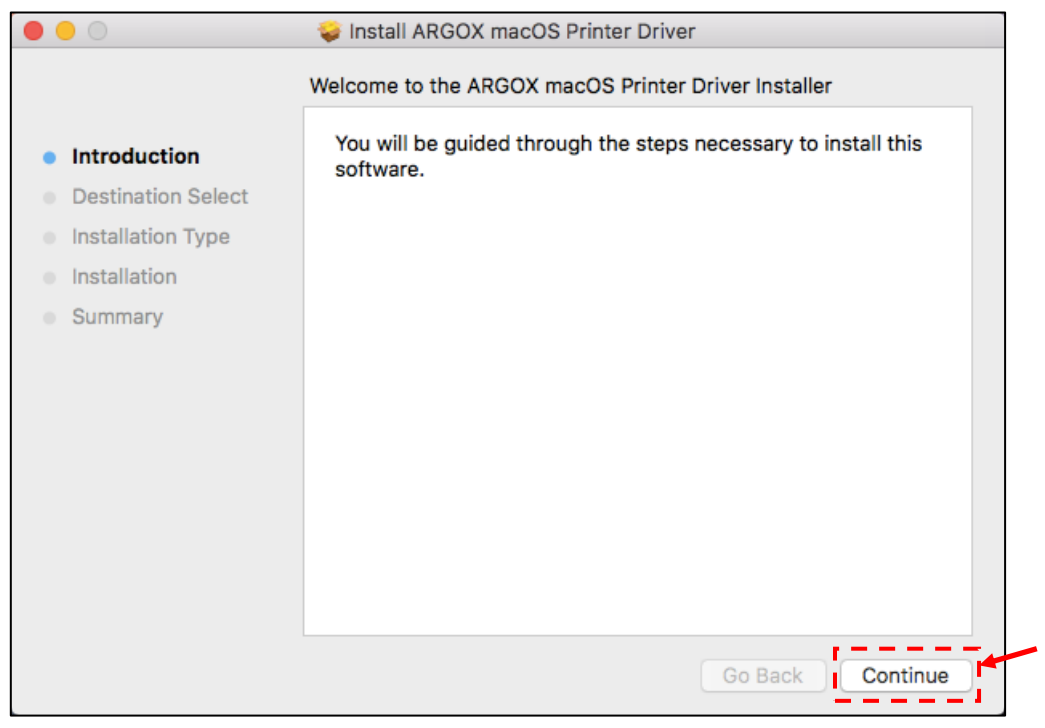

[Figure 3.B]

D. In the "Installation Type" dialog, click "Install" button to continue. See [Figure 3.C].

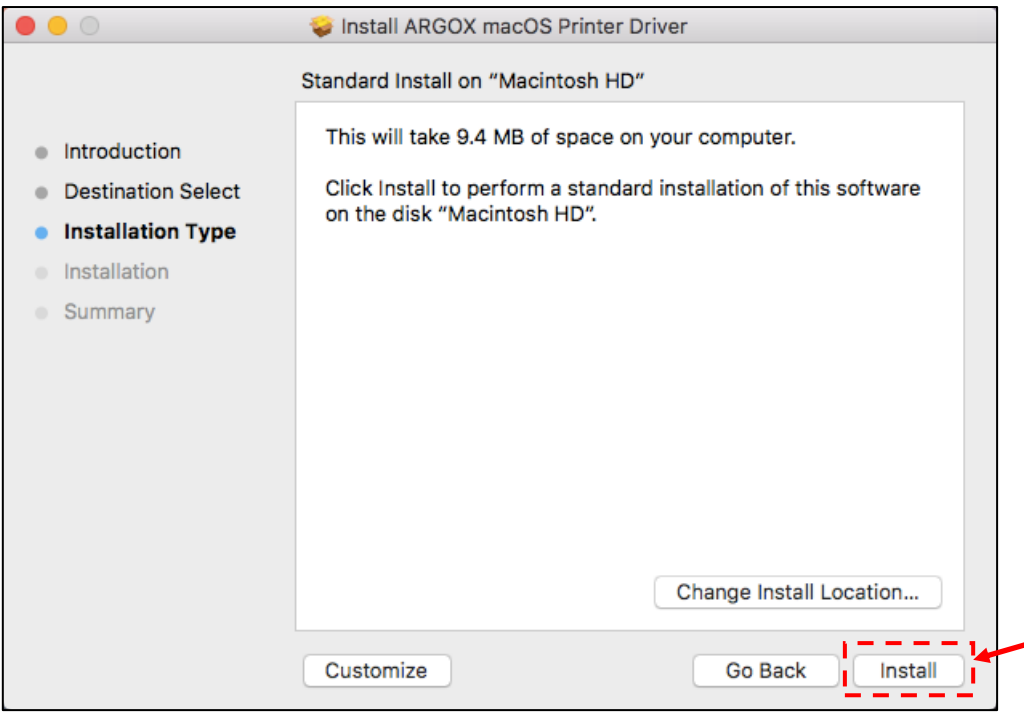

[Figure 3.C]

E. Input password and click "Install Software" button to go to next step. See [Figure 3.D].

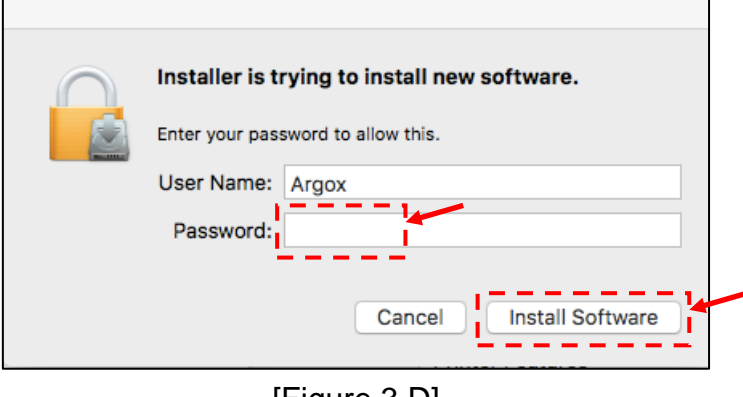

[Figure 3.D]

F. The installer is starting to install the printer driver. After a while, the installation successful dialog is displayed. See [Figure 3.E]. Click "Close" button to finish the printer driver installation process.

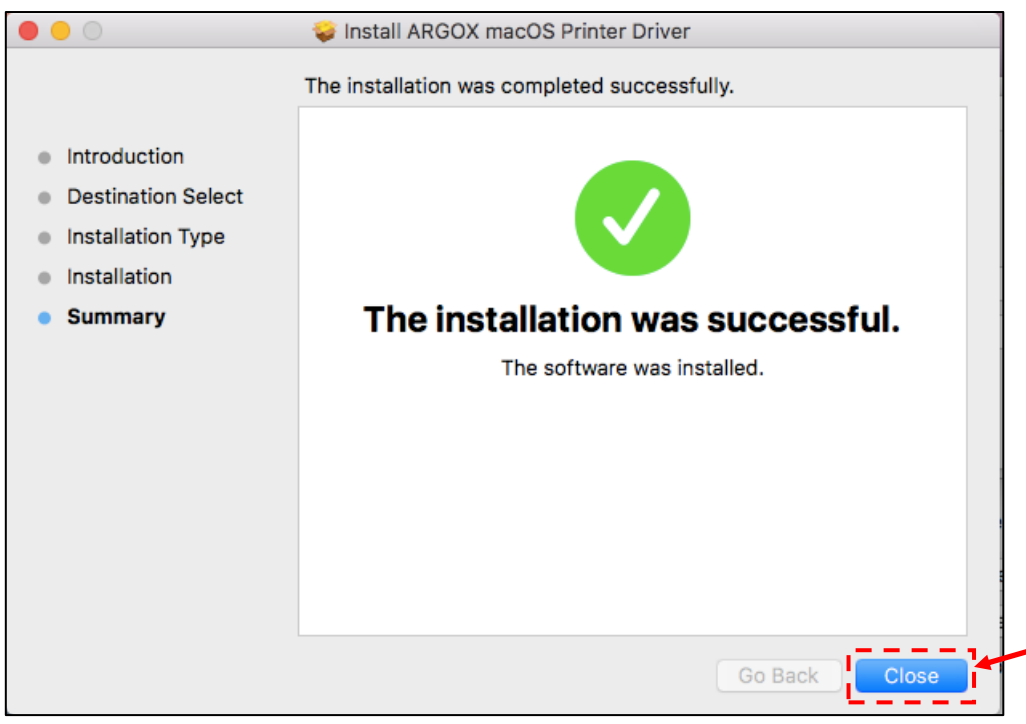

[Figure 3.E]

Note: Sometimes, the macOS printer driver will be delivered to our customers in Windows OS. The printer driver package will become folders and files in Windows OS, so we package it to a dmg file to avoid this problem.

# **4. Uninstall Printer Driver**

- A. To uninstall printer driver, please double click on the \*.dmg (for example: ARGOX\_macOS\_Printer\_Driver\_V1.3.01.dmg) file to load the disk (for example: ARGOX\_macOS\_Printer\_Driver\_V1.3.01). See "Step A" in [Figure 3.A].
- B. Double click on the loaded disk to open the disk then we can see the uninstall printer driver script file. See "Step B" and the uninstall printer driver script file in [Figure 3.A].
- C. Double click on the uninstall printer driver script file to execute the uninstalling printer driver process. See [Figure 4.A].

The uninstall printer driver script file is set to executable, so we can run it by double clicking it.

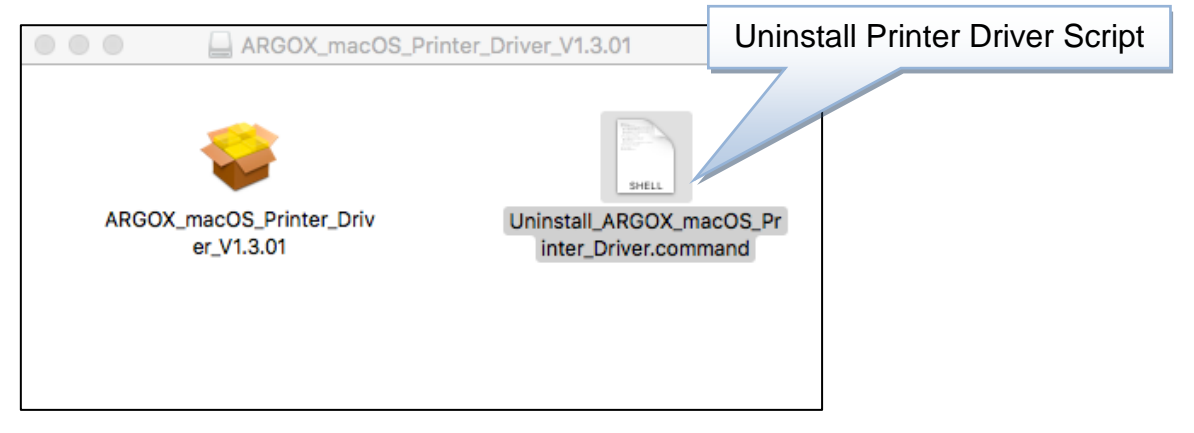

[Figure 4.A]

D. When the uninstall printer driver script file is executed, it is necessary to input the password when logging in to the system. See [Figure 4.B].

Input the password and press "Enter" key to continue. The password is not displayed.

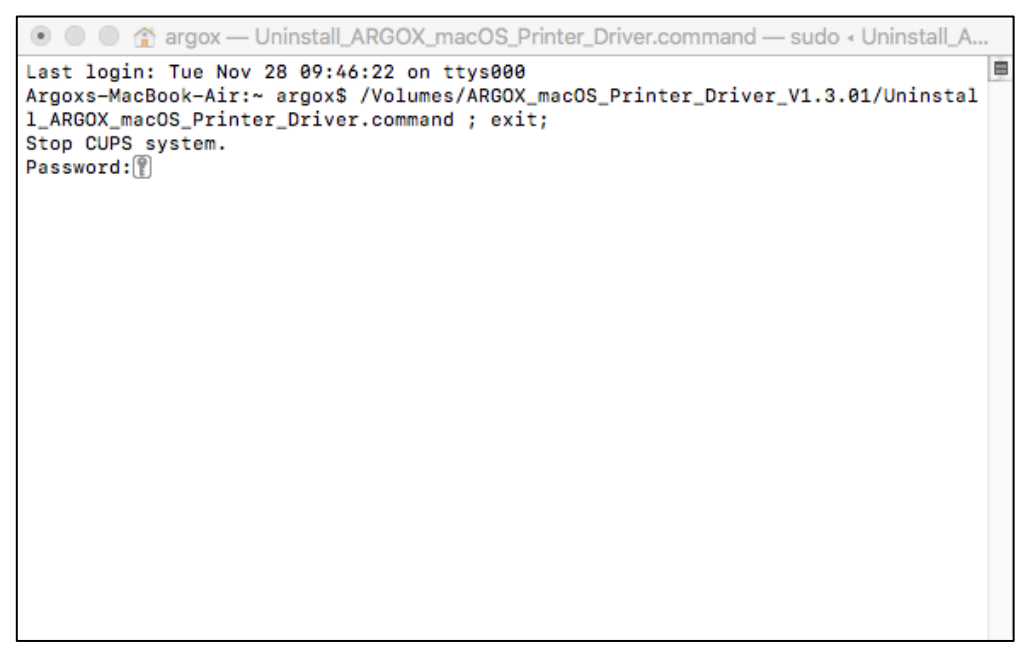

D. When there is no ARGOX macOS printer driver installed and the uninstall printer driver script file is executed, the message strings are displayed. See [Figure 4.C].

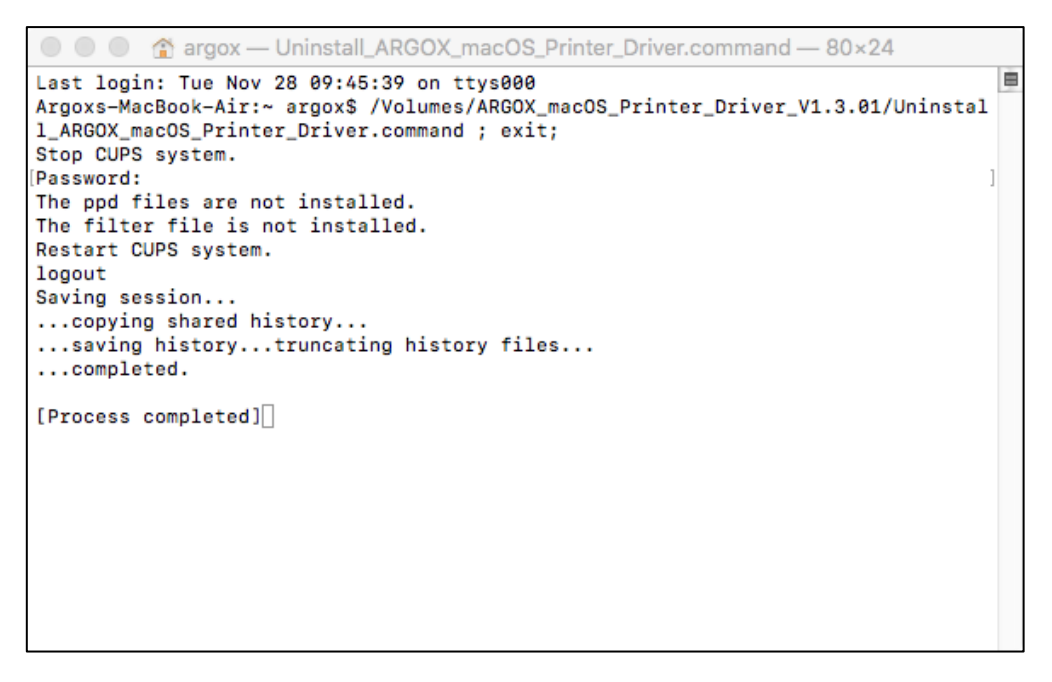

[Figure 4.C]

E. When there is ARGOX macOS printer driver installed and the uninstall printer driver script file is executed, the message strings are displayed. See [Figure 4.D].

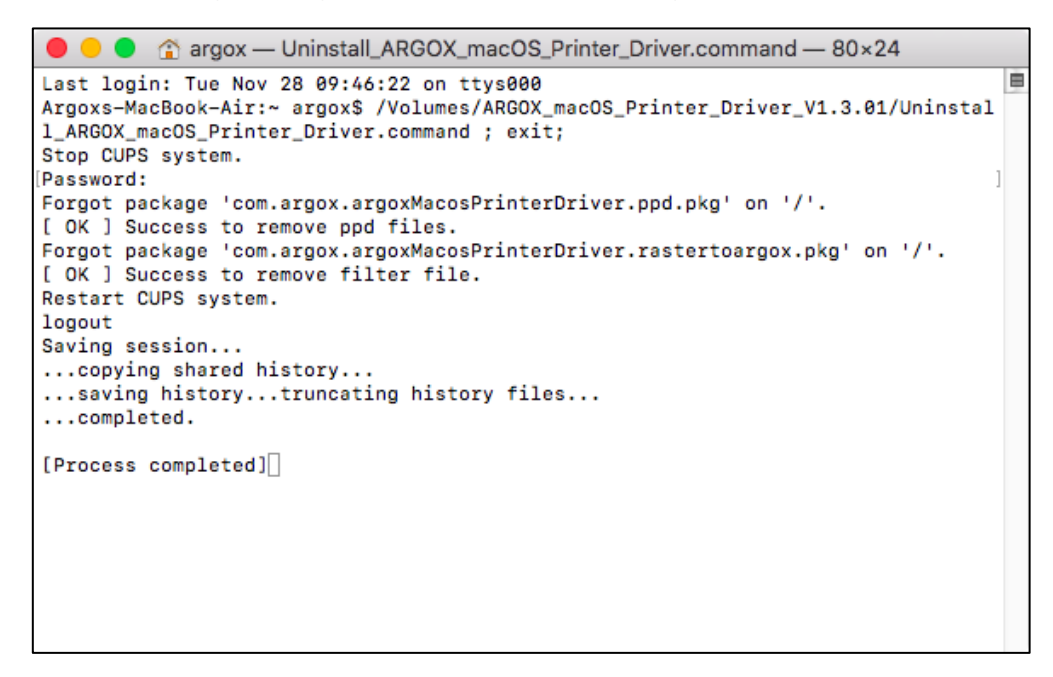

[Figure 4.D]

F. After the printer driver is uninstalled, the related installed printer cannot be used any more. Please delete the related installed printer then follow the step described in section 3. Install Printer Driver to install the printer driver, also follow the step in section 5. Add Printer to add the new printer.

### **5. Add Printer**

We can add printer easily by using the "Printers & Scanners" utility in System Preferences. See [Figure 5.A].

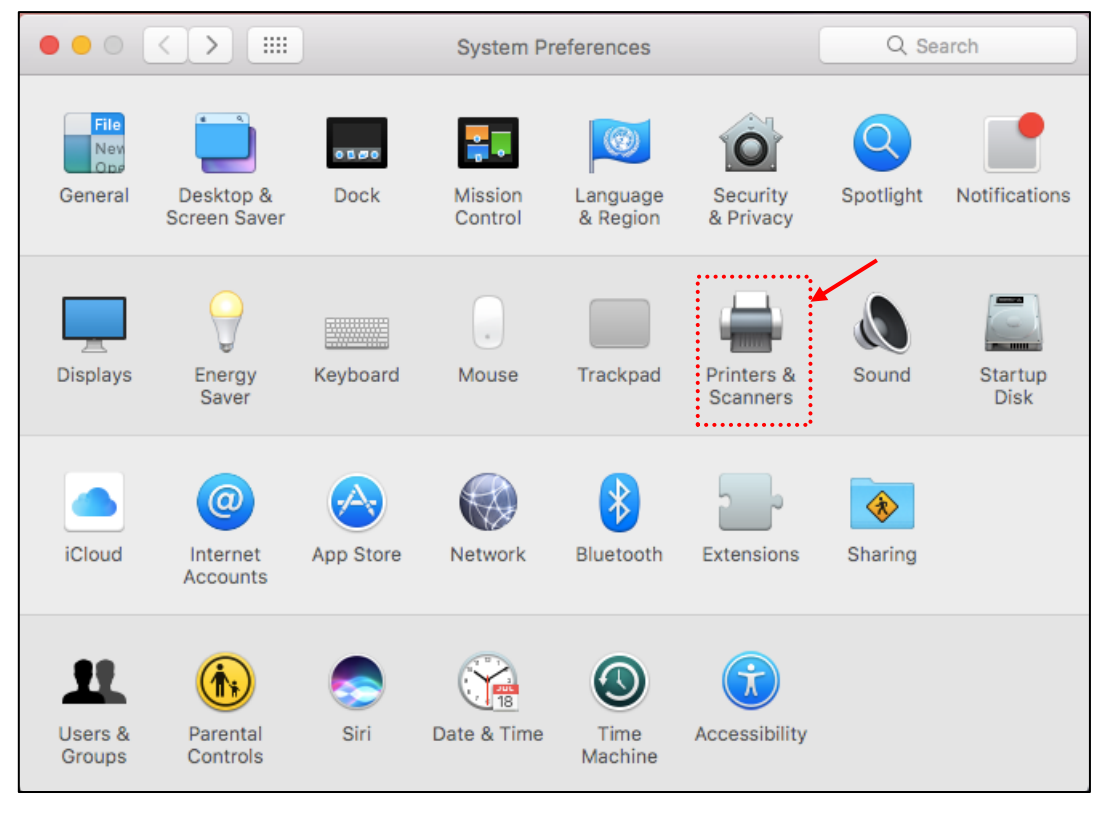

[Figure 5.A]

#### **5.1. Add Printer via USB Port**

The procedures for adding printer in macOS via USB port are as following:

- A. Connect the printer with USB cable to Mac computer and make sure the printer is powered on and in Ready status.
- B. Click "Prints & Scanners" in "System Preferences" dialog to open the "Printers & Scanners" dialog. See [Figure 5.1.A].

In this dialog, we can see the added printers in the Printer list and the information of the added printers.

To delete the selected printer, we can click on the "-" symbol on the left-bottom side of the dialog.

By clicking the "+" symbol on the left-bottom side of the dialog, we can add the new printer. See [Figure 5.1.B].

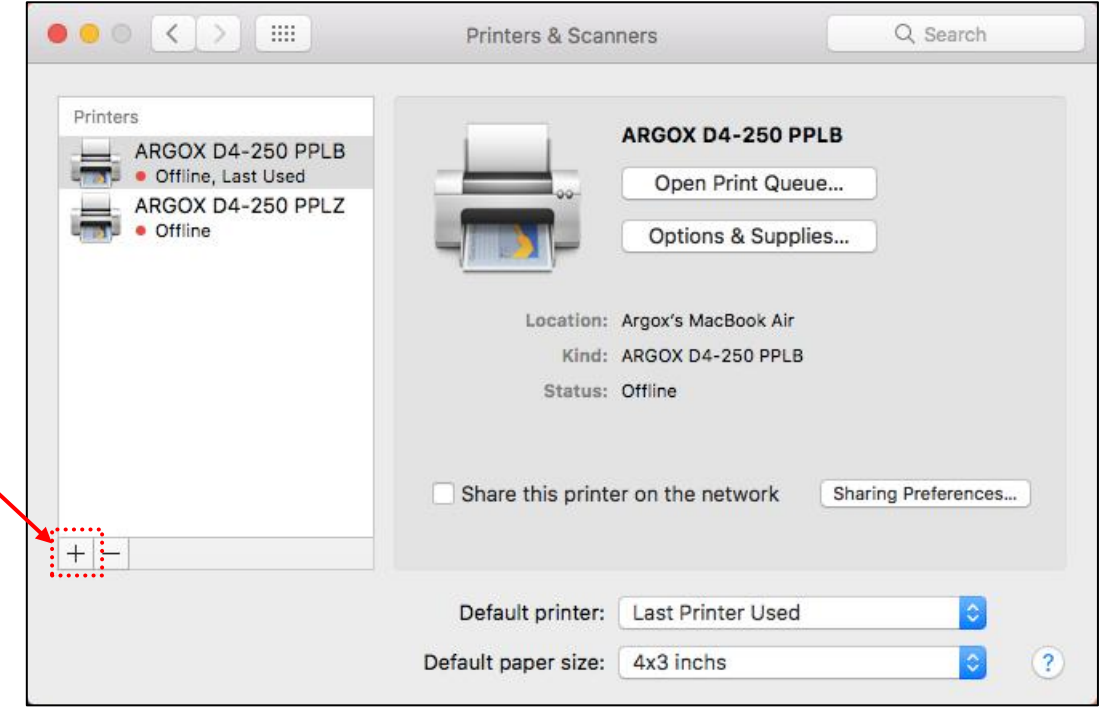

[Figure 5.1.A]

C. Select the connected USB printer to be added in "Default" tab, the name and the location will be displayed. See [Figure 5.1.B].

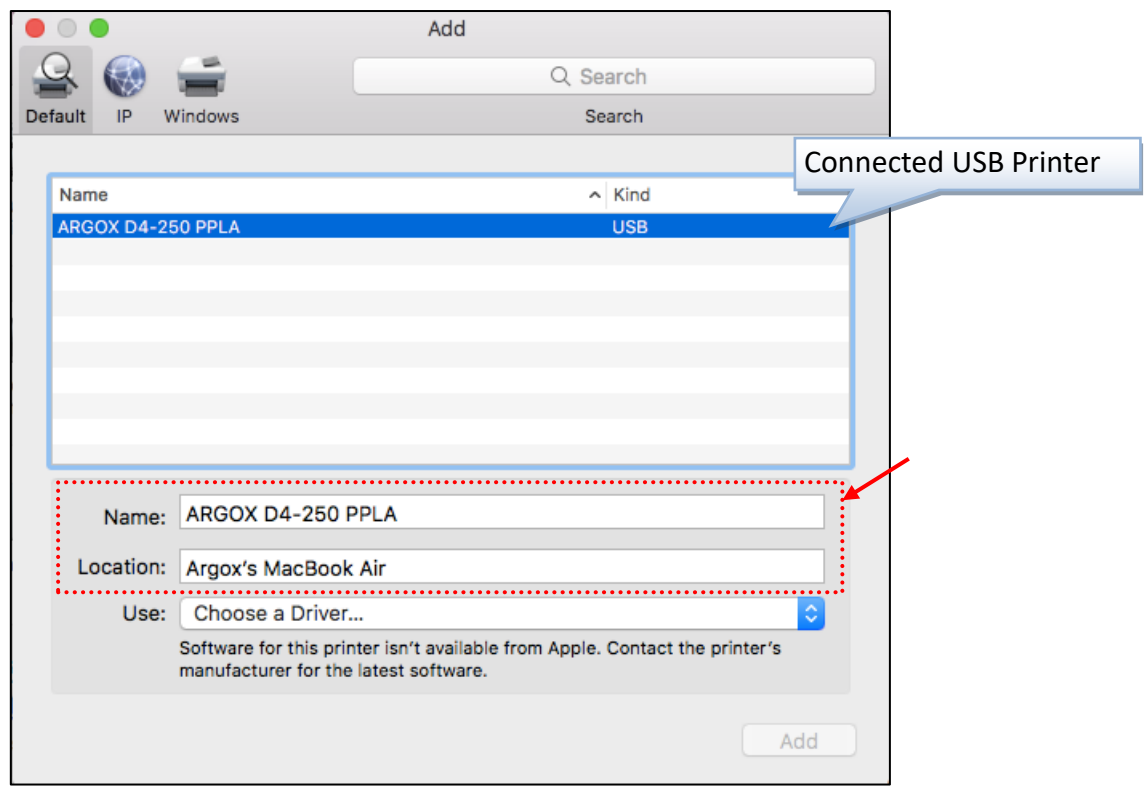

[Figure 5.1.B]

D. Click "Select Software" in "Use" combo-box to select the printer software. See [Figure 5.1.C].

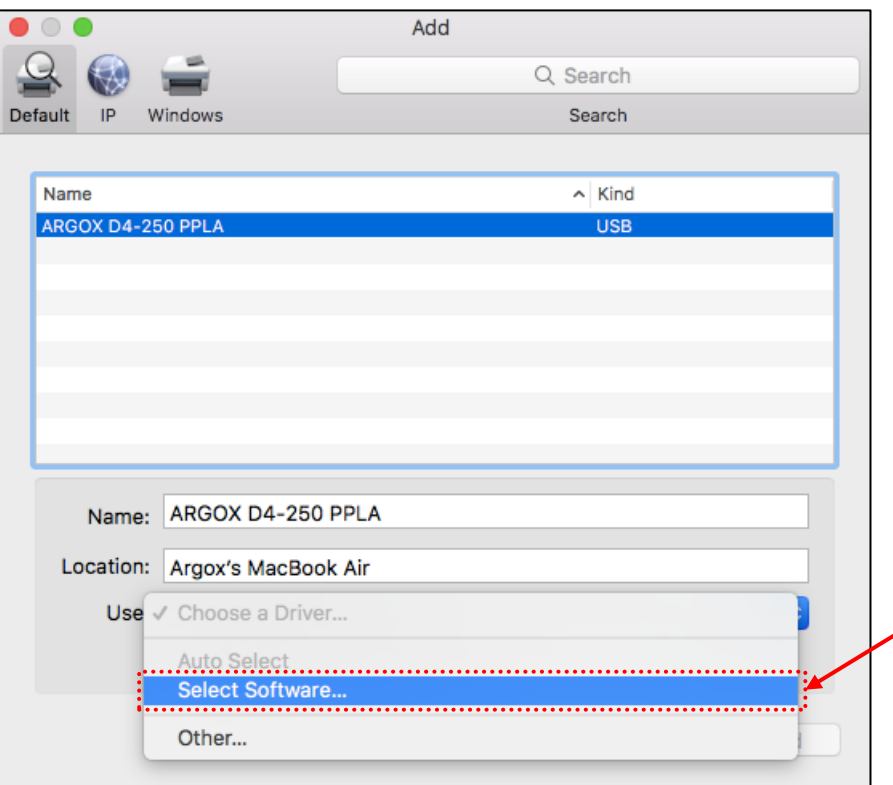

[Figure 5.1.C]

E. After "Select Software" is clicked, the "Printer Software" dialog is displayed. See [Figure 5.1.D]. Select the software name matches the printer model to be installed then click "OK" button to go to the next step.

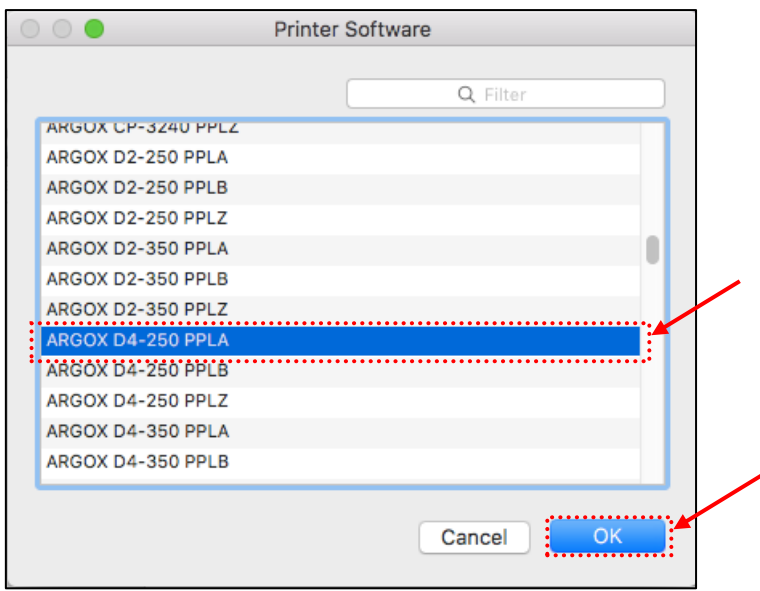

[Figure 5.1.D]

F. After the printer software is selected, the name of the printer software will be displayed in the "Use" field. See [Figure 5.1.E].

Please make sure the selected printer software name matches the printer name, otherwise the printer settings may be incorrect or the print job may not be printed out correctly. Click "Add" button to add the printer.

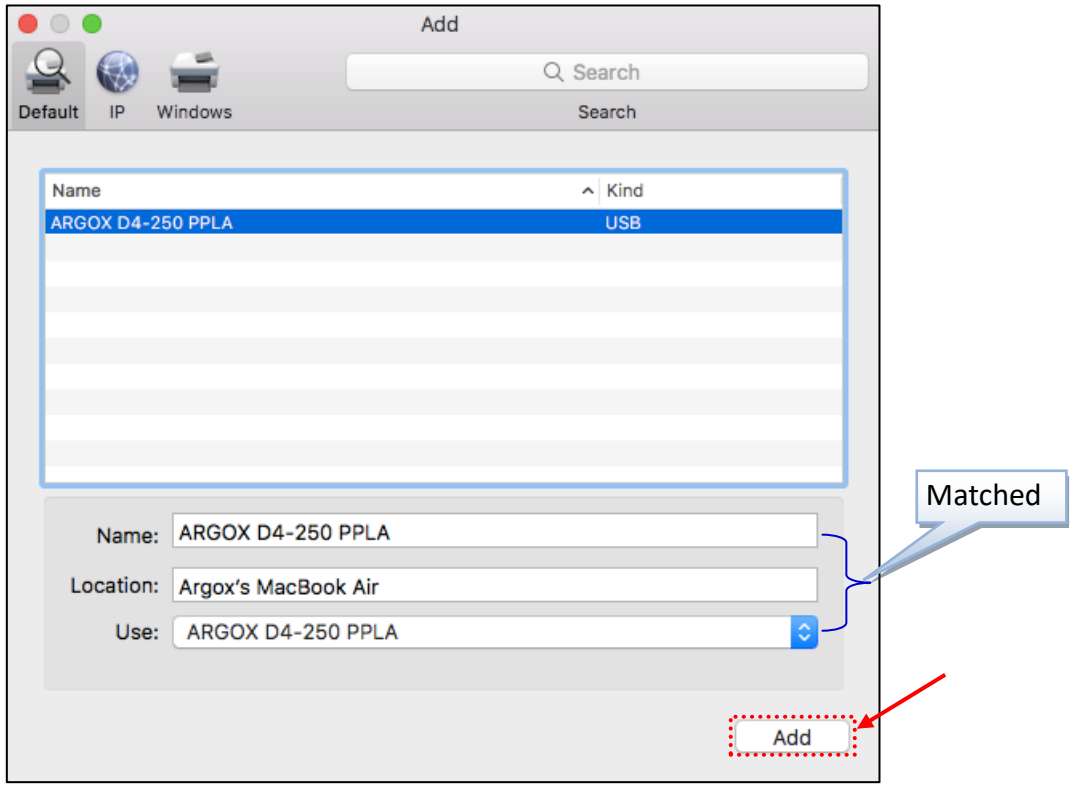

G. After the add printer procedure is finished, the added printer will be displayed in the "Printers" list in the "Printers & Scanners" dialog. See [Figure 5.1.F].

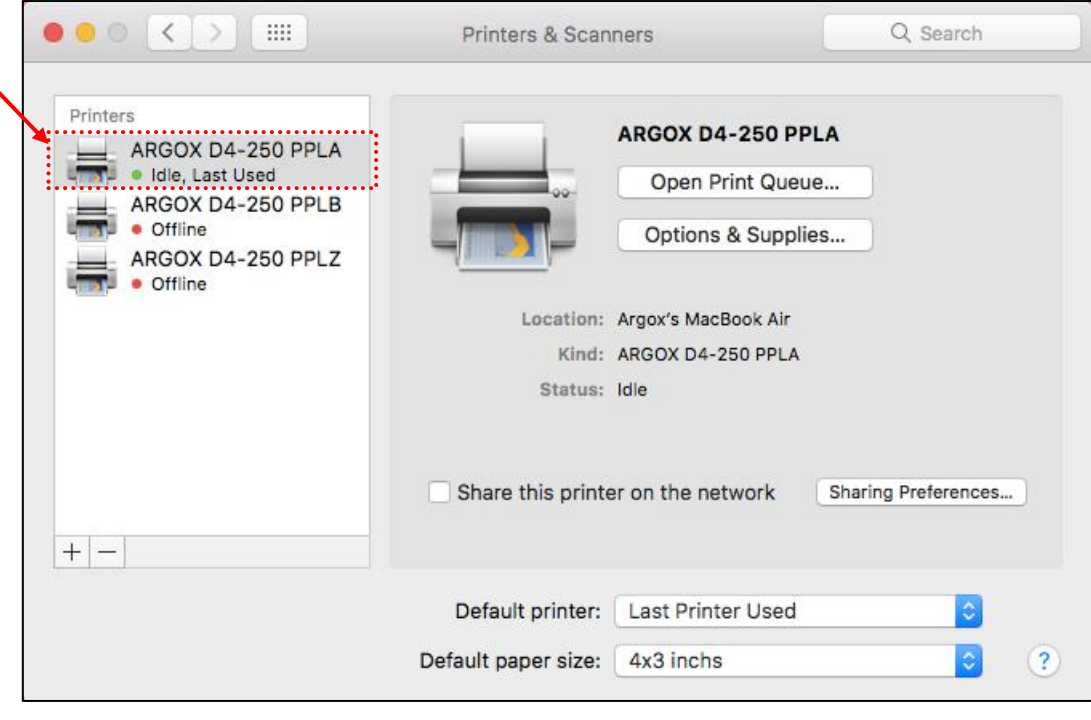

[Figure 5.1.F]

H. We cannot print test page in "Printers & Scanners" dialog. To print test page, we need to open the CUPS web page by connect to the URL "http://localhost:631" with browser.

We can select "Print Test Page" under Maintenance menu to print the test page.

See [Figure 5.1.G]. If the test page can be printed out correctly, the printer is ready to be used.

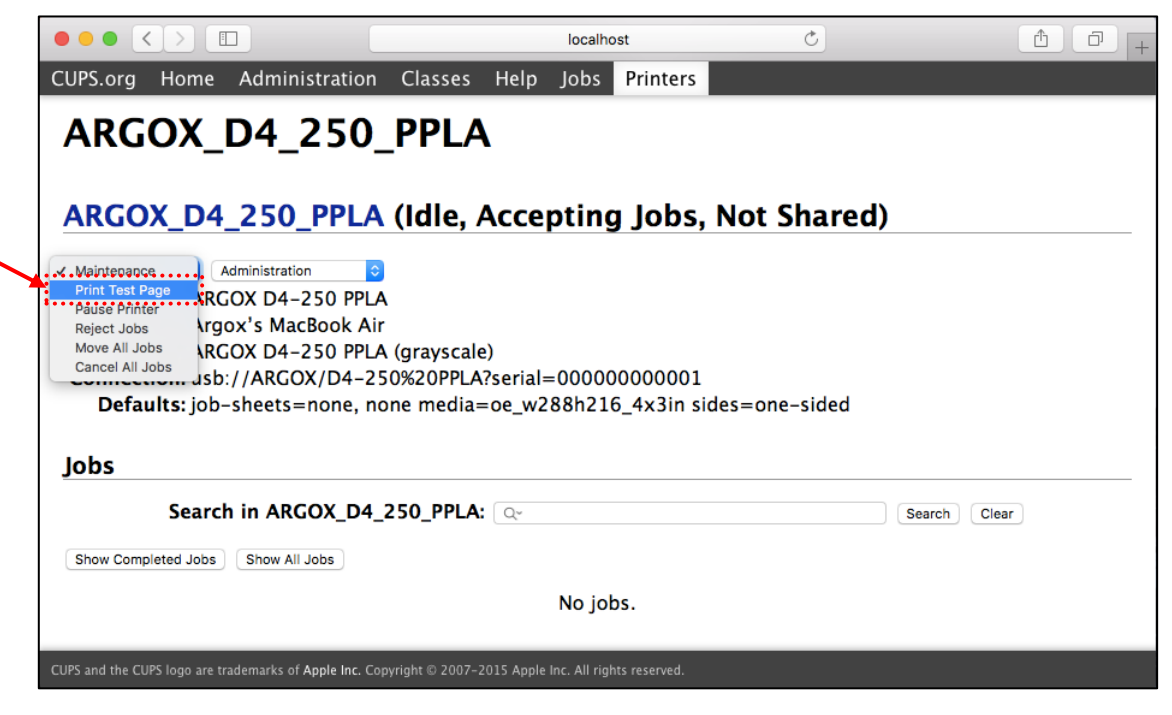

[Figure 5.1.G]

#### **5.2. Add Printer via Network Port**

The procedures for adding printer in macOS via network port are as following:

A. Connect the printer with network cable to network and make sure the printer is powered on and in Ready status.

Please make sure that there is response when pinging the printer IP address form the Mac computer that we used to add the printer. If there is no response, it means the Mac computer that we used to add the printer cannot connect to the printer via network. In this situation, the print job also cannot be printed out.

B. Click "Prints & Scanners" in "System Preferences" dialog to open the "Printers & Scanners" dialog. See [Figure 5.2.A].

In this dialog, we can see the added printers in the Printer list and the information of the added printers.

To delete the selected printer, we can click on the "-" symbol on the left-bottom side of the dialog.

By clicking the "+" symbol on the left-bottom side of the dialog, we can add the new printer. See [Figure 5.2.B].

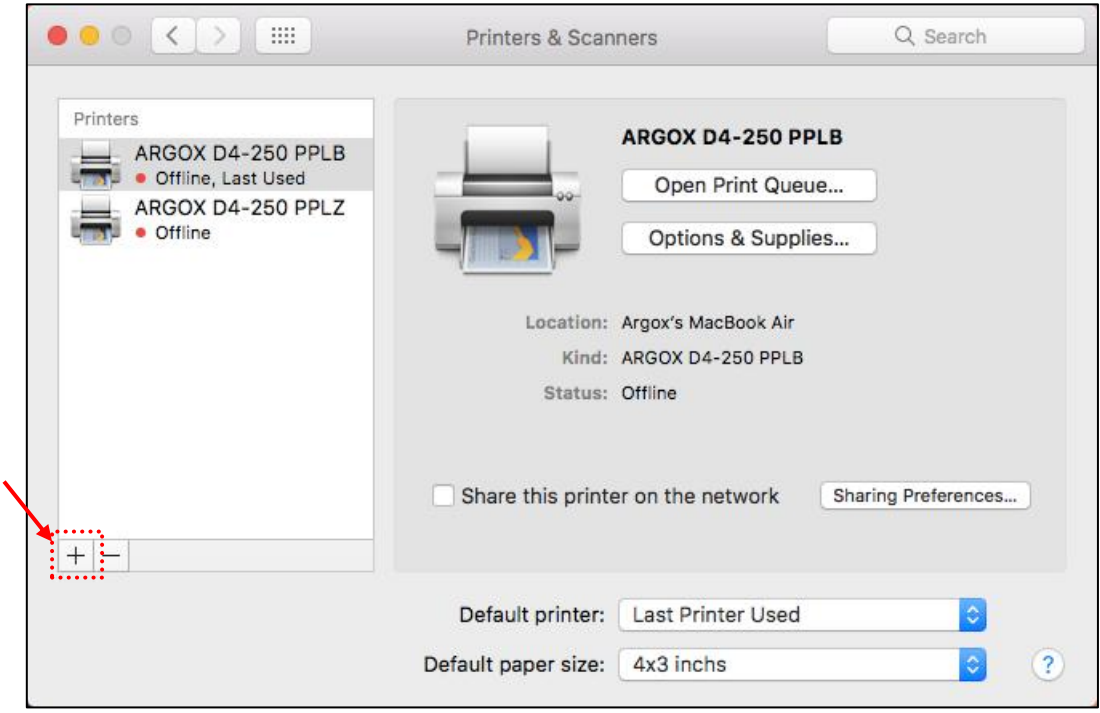

[Figure 5.2.A]

C. Select the "IP" tab. See [Figure 5.2.B].

In this tab, please do the following settings:

- a. Input the IP address of the printer in "Address" field.
- b. Set the protocol to "Line Printer Daemon LPD".
- c. Input the queue name in the "Queue" field. It is recommended to input the name which can be easily recognized.

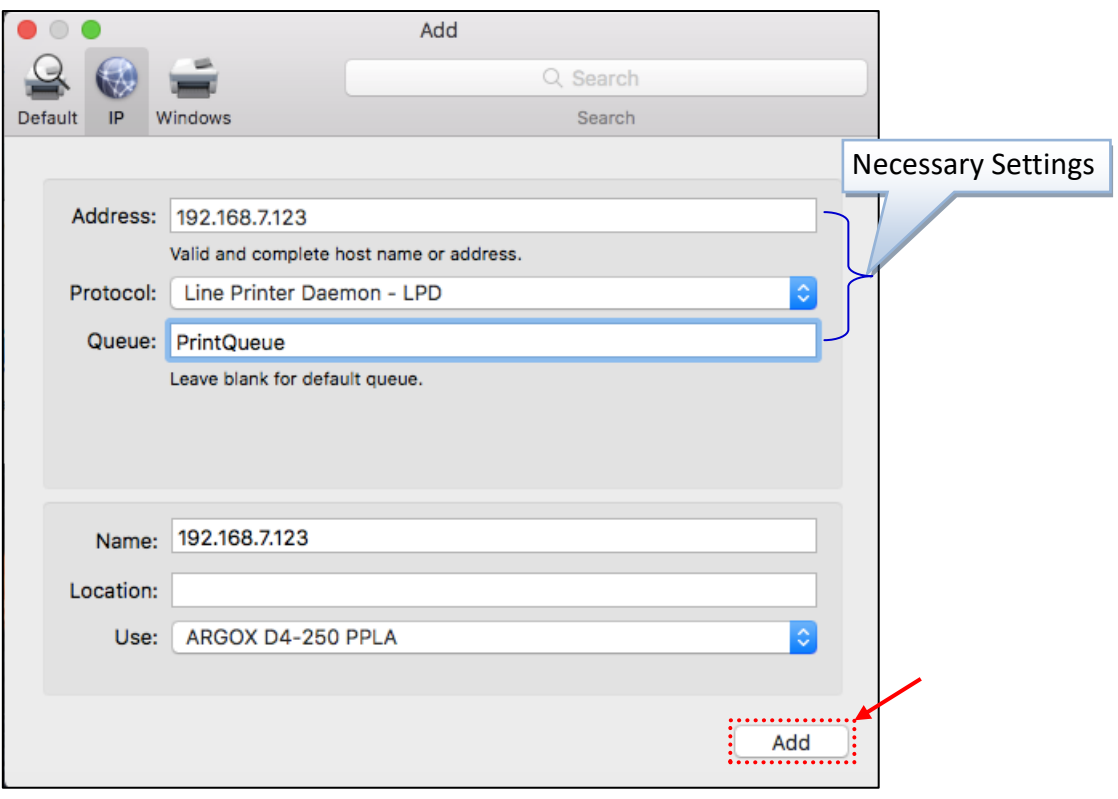

[Figure 5.2.B]

D. Click "Select Software" in "Use" combo-box to select the printer software. See [Figure 5.2.C].

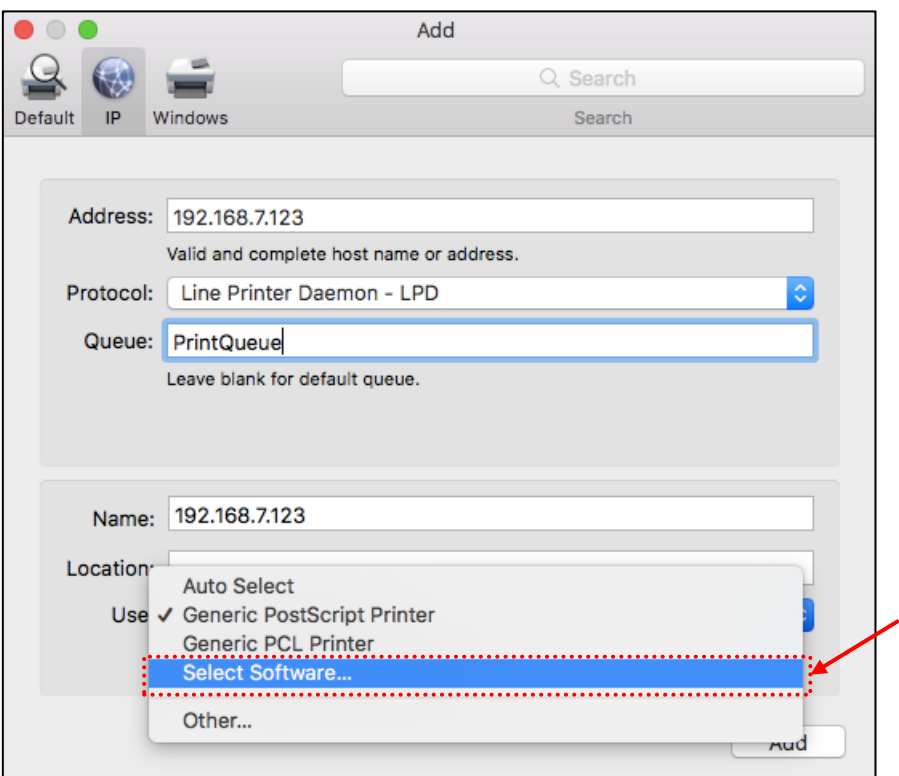

[Figure 5.2.C]

E. After "Select Software" is clicked, the "Printer Software" dialog is displayed. See [Figure 5.2.D]. Select the software name matches the printer model to be installed then click "OK" button to go to the next step.

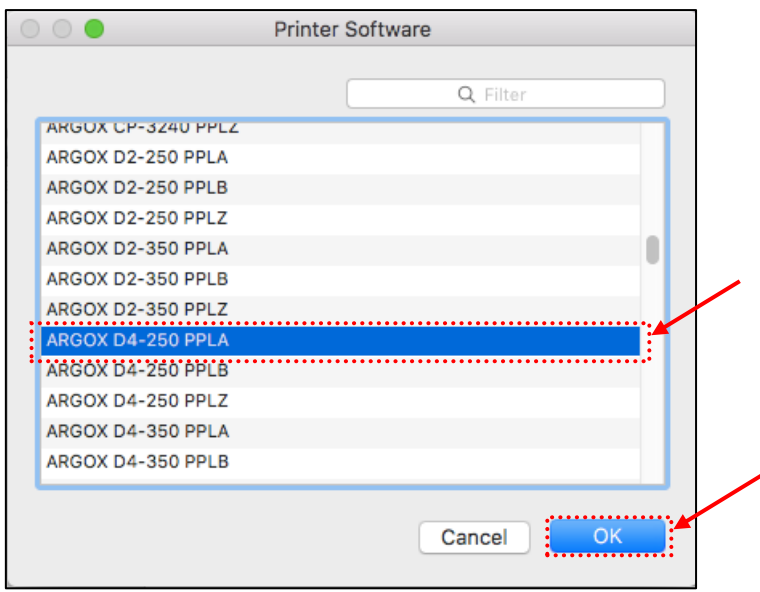

[Figure 5.2.D]

F. After the printer software is selected, the name of the printer software will be displayed in the "Use" field. See [Figure 5.2.E].

Please make sure the selected printer software matches the printer model, otherwise the printer settings may be incorrect or the print job may not be printed out correctly. Click "Add" button to add the printer.

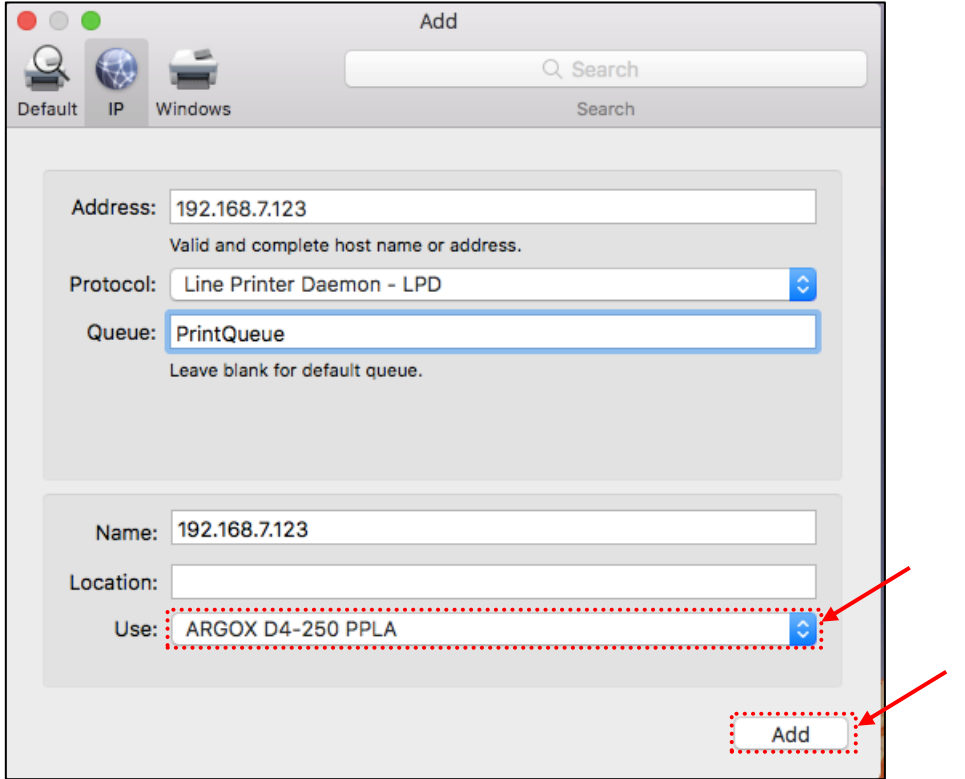

[Figure 5.2.E]

G. After the add printer procedure is finished, the added printer will be displayed in the "Printers" list in the "Printers & Scanners" dialog. See [Figure 5.2.F].

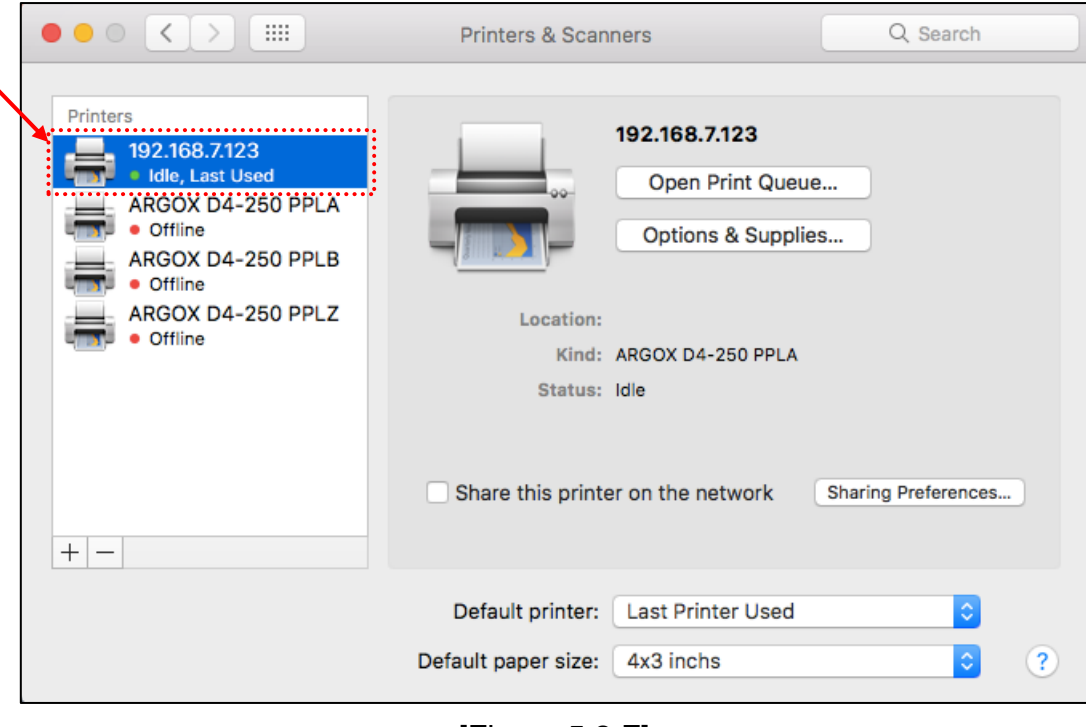

[Figure 5.2.F]

H. We cannot print test page in "Printers & Scanners" dialog. To print test page, we need to open the CUPS web page by connect to the URL "http://localhost:631" with browser.

We can select "Print Test Page" under Maintenance menu to print the test page.

See [Figure 5.2.G]. If the test page can be printed out correctly, the printer is ready to be used.

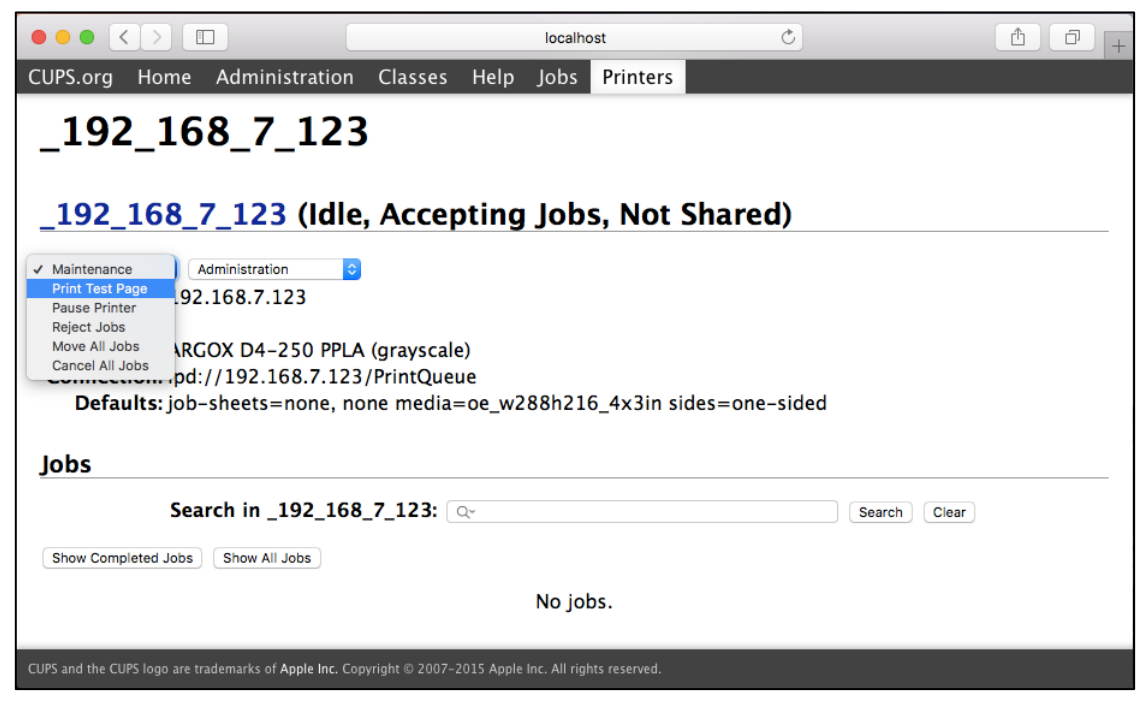

[Figure 5.2.G]

## **6. Media Calibration**

To detect the media gap or mark correctly when print job with macOS printer driver, it is necessary to do media calibration before the first print.

The media calibration method is described as below:

- A. DO NOT print the page immediately after the printer driver is installed.
- B. Create a test page with the selected media size (for example: 4"x3") and load the label with the same size.
- C. Set Media Calibration to Enable in Print dialog as [Figure 6.A].
	- a. Select "Print" menu in the application.
	- b. Set "Media Calibration" to Enable.
	- c. Click "Print" button.

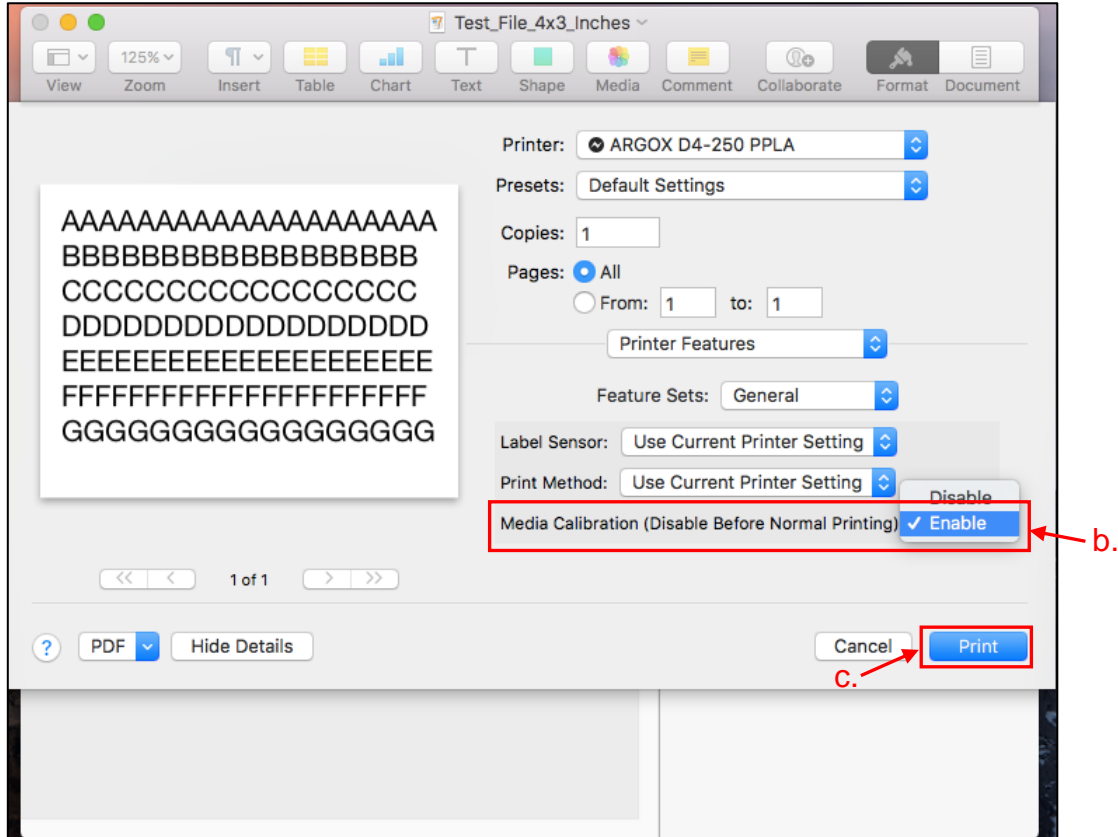

[Figure 6.A]

At this condition, printer driver will send command to the printer to execute media calibration and the test page data will be sent by printer driver to the printer. Then the test page will be printed out by the printer.

After the media calibration is executed, it is necessary to set media calibration to "Disable" before the normal printing, otherwise media calibration will be executed again by again.

- D. Set Media Calibration to Disable. See [Figure 6.B].
	- a. Select "Print" menu in the application.
	- b. Set "Media Calibration" to Disable.
	- c. Click "Cancel" button.

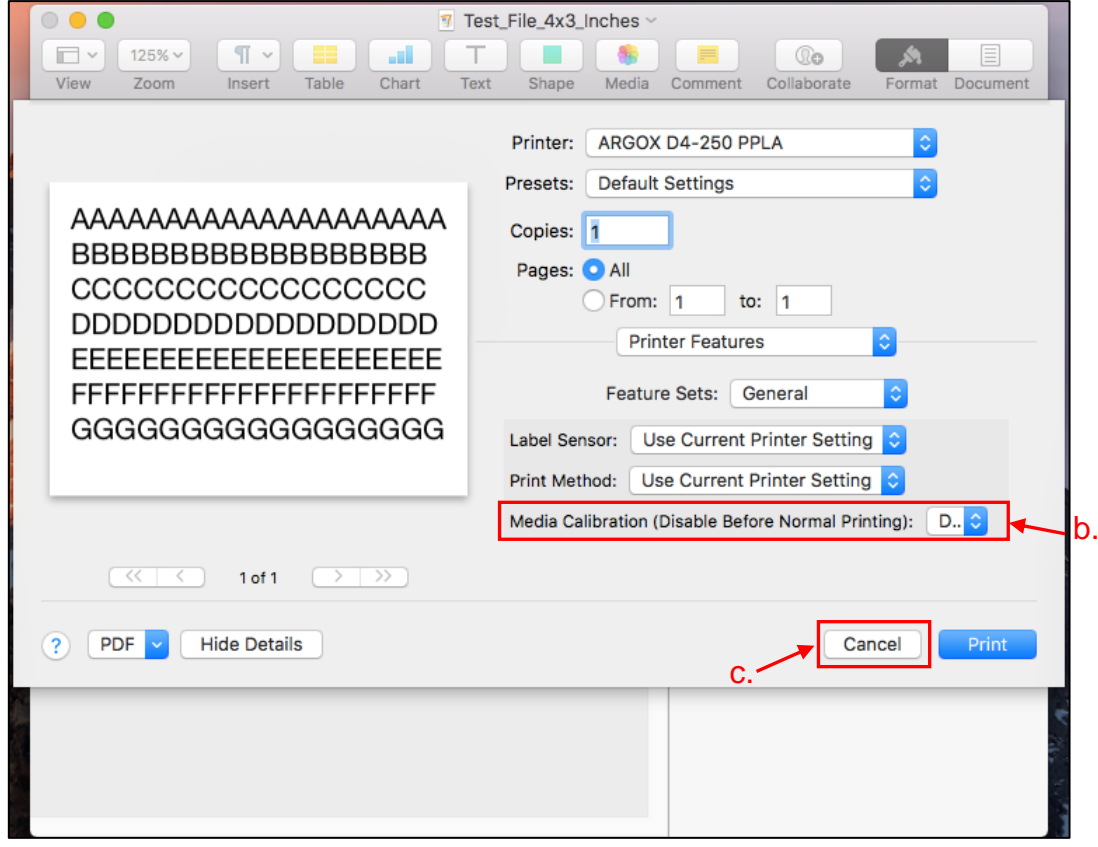

[Figure 6.B]

After the Media Calibration is set to Disable, printer driver will process the printing data and send the printing data to the printer to print out.

Now the label can be printed correctly.